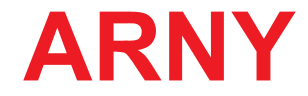

# . **КОМПЛЕКТ КОЛЬОРОВОГО ВІДЕОДОМОФОНА**

# **ІНСТРУКЦІЯ З ЕКСПЛУАТАЦІЇ**

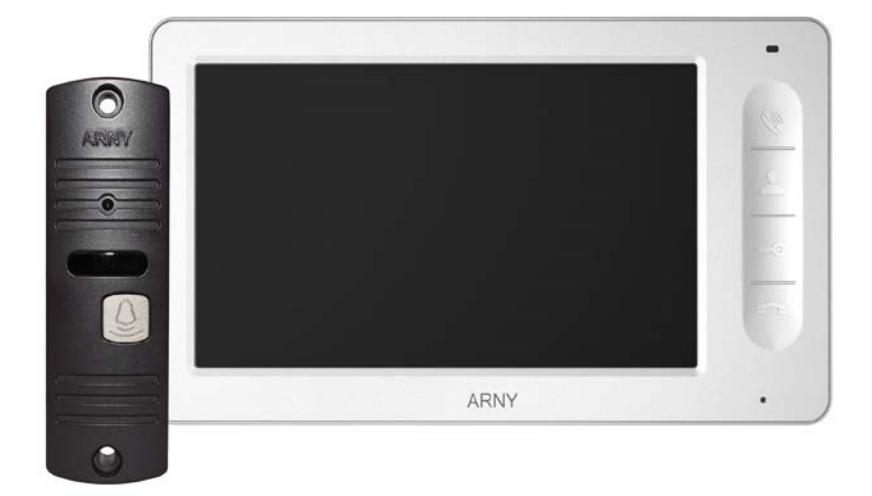

# **Комплект ARNY AVD-7006**

Склад комплекту: відеодомофон - AVD-706

панель виклику - AVP-05

Дякуємо за вибір нашого продукту. Бажаємо приємного користування. Будь ласка, прочитайте інструкцію перед початком монтажних робіт

# **ЗМІСТ**

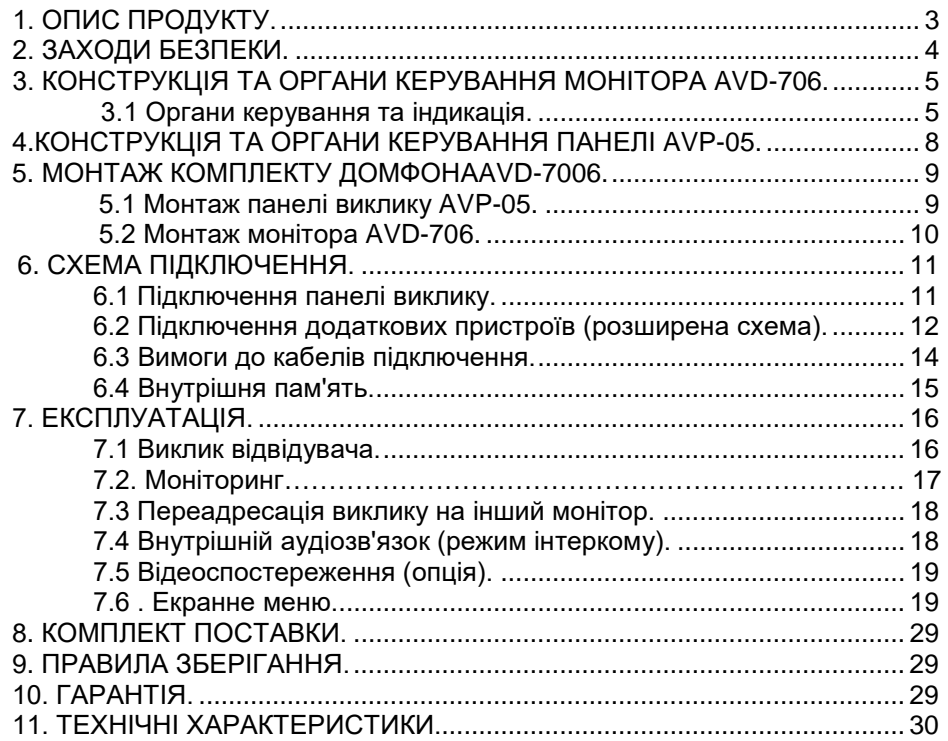

## **1. ОПИС ПРОДУКТУ**

Комплект кольорового відеодомофона AVD-7006, що складається з кольорового монітора AVD-706 і кольорової панелі AVP-05, призначено для організації контролю доступу та двостороннього аудіо- та відеозв'язку з відвідувачем за умови під'єднання панелі виклику, моделі AVP-05, або панелей виклику, сумісних за електричними параметрами.

Монітор AVD-706 дає змогу оператору здійснювати комунікацію без фізичного контакту з особою, яка бажає потрапити всередину приміщення, а також обмежувати або дозволяти доступ до приміщення. Це забезпечує зручність і високий рівень безпеки.

До монітора можна під'єднати одну або дві панелі виклику, одну або дві додаткові зовнішні камери, один або два датчики тривоги, додатковий монітор або телевізор із композитним входом, а також до 3-х додаткових домофонних моніторів марки ARNY.

Під'їзний домофон може бути під'єднаний до монітора через блок адаптера під'їзного домофону спільно з однією з панелей виклику. Для коректної роботи блоку сполучення, монітор оснащений керувальним портом HOOK, через який передаються сигнали керування від монітора на блок сполучення.

Монітор AVD-706 оснащений внутрішньою пам'яттю з можливістю зберігання до 189 фотографій. Модель AVD-706 підтримує функцію ведення фотозапису за детекцією руху.

Детальніше принципи роботи комплекту розглядаються нижче.

*ВАЖЛИВО. Виробник зберігає за собою право вносити конструктивні зміни, не описані в цій інструкції, що не ведуть до погіршення заявлених характеристик, у будь-який час і без попереднього повідомлення.*

#### • **ЗАХОДИ БЕЗПЕКИ**

•

• Уважно прочитайте цю інструкцію і зберігайте її в надійному місці.

• Будь ласка, довірте роботи з підключення цього виробу кваліфікованому фахівцеві.

• Не використовуйте виріб поза паспортними значеннями температури та вологості.

• Уникайте встановлення виробу поблизу від джерел тепла, наприклад радіаторів опалення тощо.

• Не допускайте встановлення виробу і прокладання ліній зв'язку поблизу потенційних джерел електромагнітних завад, наприклад, телевізора, підсилювача, радіоприймача тощо.

• Не допускайте падіння пристрою та механічних навантажень.

• Під час під'єднання панелі виклику поза приміщеннями, бажано застосовувати сонцезахисний козирок для виключення потрапляння вологи і прямих сонячних променів.

• Не використовуйте хімічно активні та абразивні мийні засоби для чищення виробу. Використовуйте вологу фланелеву ганчірку.

• Виключайте сильні перегини з'єднувальних проводів. Це може спричинити коротке замикання та ураження електричним струмом.

• Рекомендується під'єднувати відеодомофон до мережі живлення змінного струму 220 В з використанням окремого захисного автоматичного вимикача.

• Будь ласка, майте на увазі, що домофон живиться від мережі змінного струму, напругою 100...240 Вольт і має вбудований перетворювач напруги. Вмикати пристрій у мережу дозволяється тільки після завершення всіх електричних з'єднань.

*ВАЖЛИВО. Усередині виробу є неізольовані контакти з напругою 220 Вольт. Вони становлять небезпеку для здоров'я і життя людини. Розбирання і технічне обслуговування може здійснювати тільки співробітник спеціалізованого сервісного центру!*

# **3.КОНСТРУКЦІЯ ТА ОРГАНИ УПРАВЛІННЯ МОНІТОРА AVD-705**

# **3.1 Органи управління та індикація**

Див. таблицю №1,2.

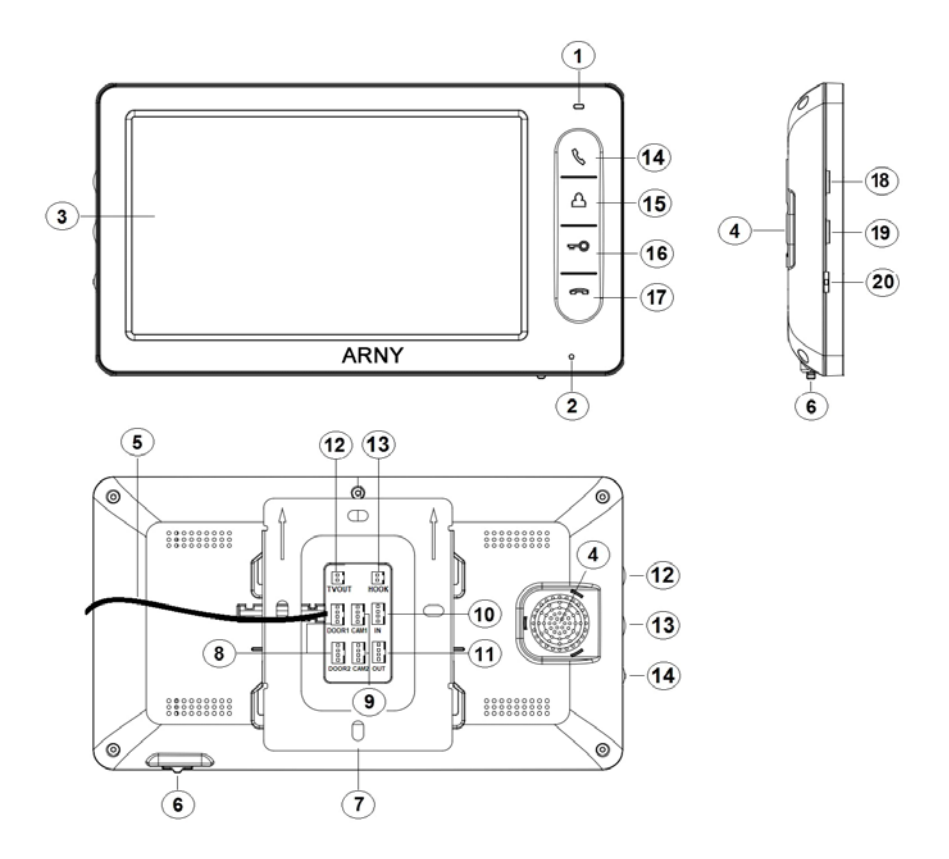

# Конструкція монітора

# **Таблиця №1**

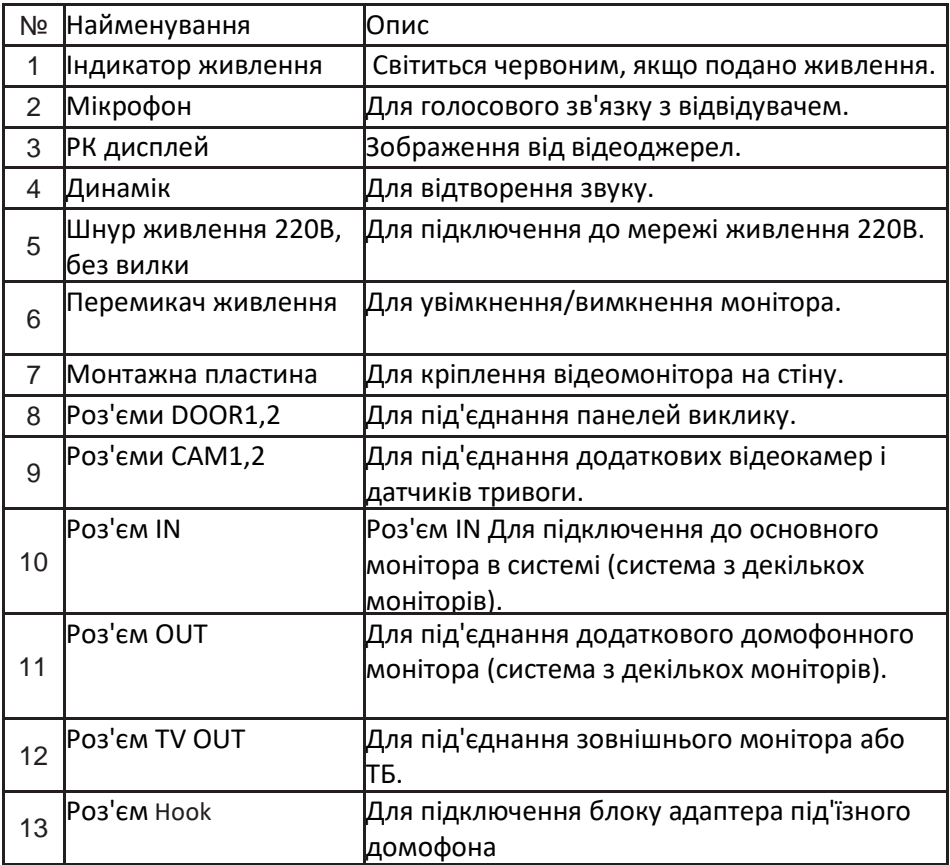

# Органи управління та їхнє призначення

#### **Таблиця №2**

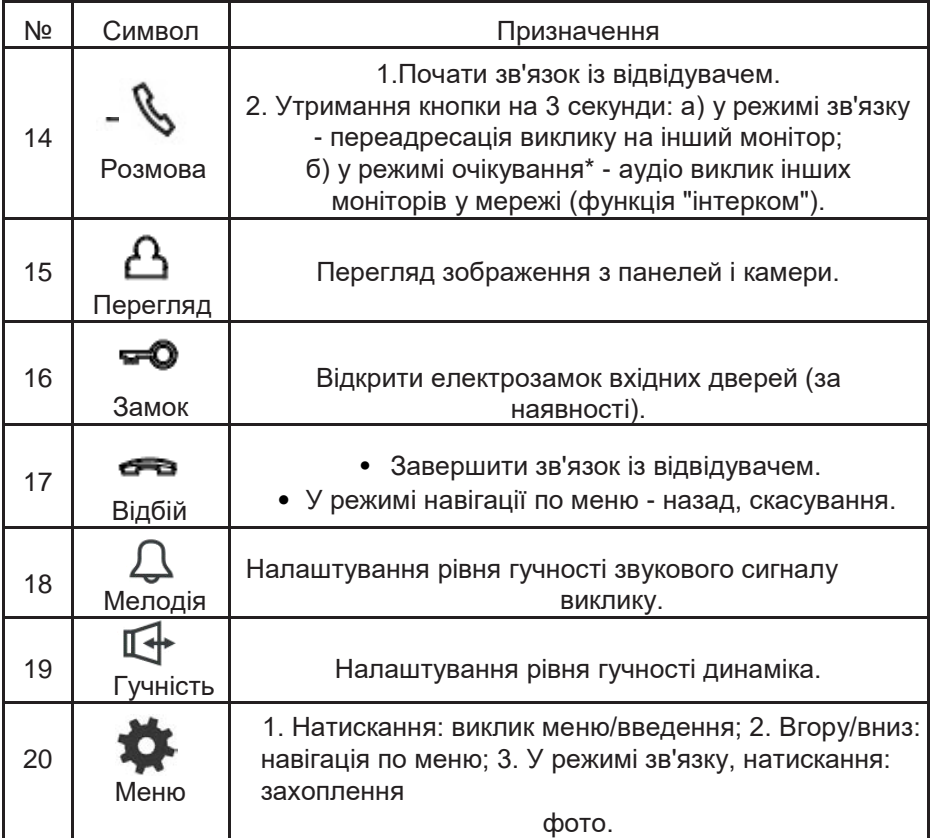

\*Режим очікування - режим роботи монітора відеодомофона, за якого його екран погашений і монітор перебуває в режимі без сигналів виклику з панелі або органів керування монітора.

# **4.КОНСТРУКЦІЯ ТА ОРГАНИ УПРАВЛІННЯ ПАНЕЛІ ВИКЛИКУ AVP-05**

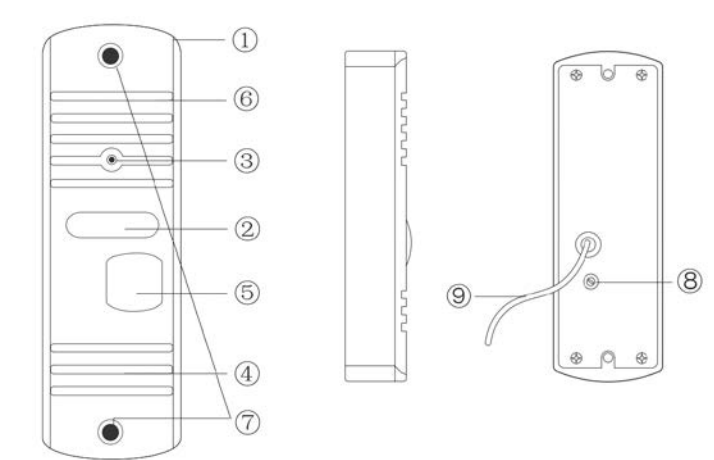

# Органи управління та їхнє призначення

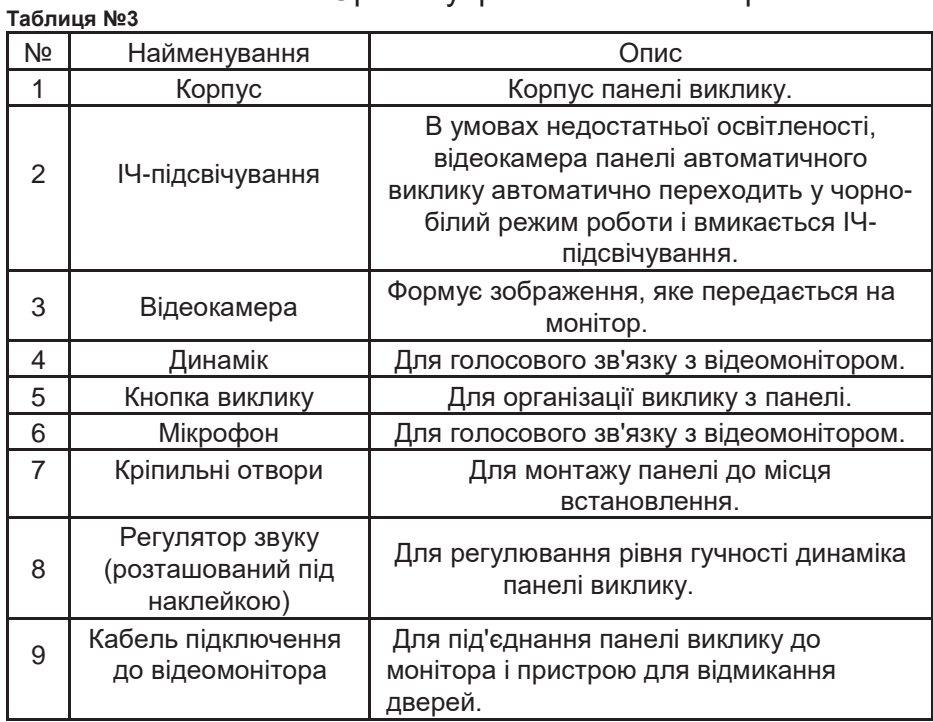

#### **5. МОНТАЖ І СХЕМА ПІДКЛЮЧЕННЯ КОМПЛЕКТУ**

### **5.1 Монтаж панелі виклику AVP-05**

Панель встановлюється вертикально на висоті від 150 до 160 см.

Методи встановлення:

• У більшості випадків панель встановлюють безпосередньо на поверхню стіни на висоті 150-160 см від підлоги. Для зміни напрямку спостереження панель можна встановити під кутом, для чого використовується кутовий кронштейн, що входить до комплекту постачання.

• У разі використання виробу поза приміщенням, рекомендується на панель встановити козирок для захисту від сонячних променів і дощу.

Панель кріпиться до поверхні за допомогою шурупів, дюбелів і гвинтів, що входять до комплекту постачання.

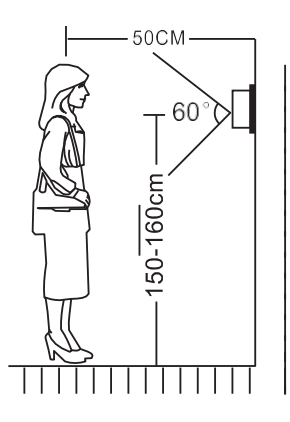

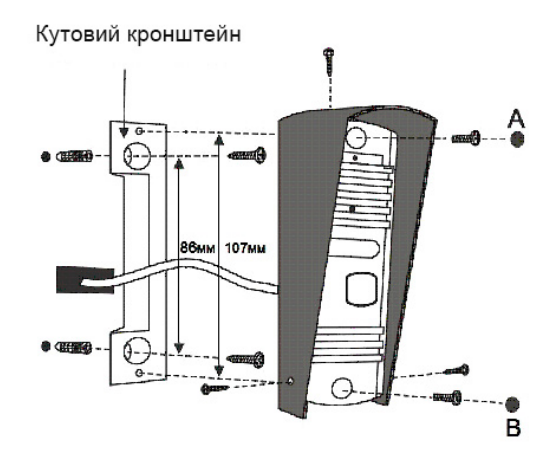

А і В - заглушки під гвинт

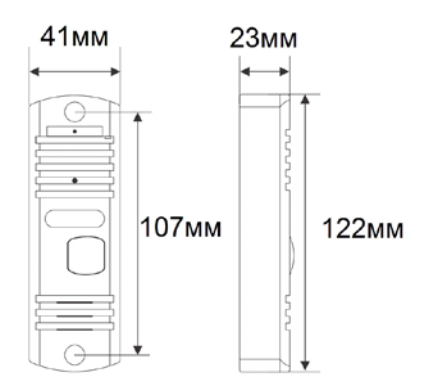

### **5.2 Монтаж монітора AVD-706**

# *Примітка.*

- *Обов'язково вимкніть електроживлення перед монтажем.*
- *Монтаж монітора до мережі 220V має здійснюватися тільки при вимкненому живленні!*
- *Рекомендується встановлювати монітор на висоті 150-160 см від підлоги, як показано на малюнку нижче.*
- *Установку і підключення монітора повинен здійснювати тільки кваліфікований фахівець.*

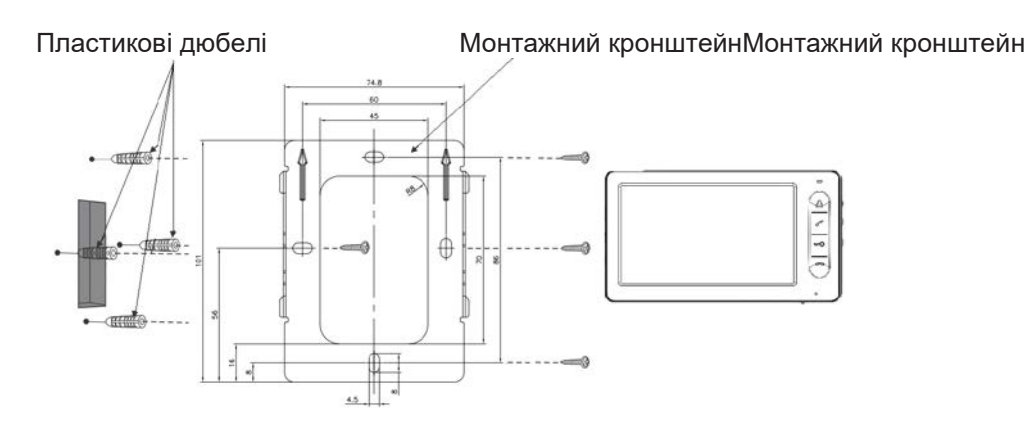

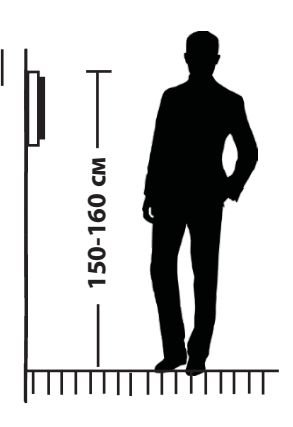

#### • **СХЕМА ПІДКЛЮЧЕННЯ**

#### • **Підключення панелі виклику панелі**

Панелі виклику підключаються до роз'ємів DOOR1 і DOOR2. Також замість панелі виклику до цих роз'ємів може бути під'єднаний блок адаптера під'їзного домофона. Роз'єми мають однакові функціональні можливості. Підключення здійснюють згідно з призначенням дротів і їхнім кольором, зазначеним у таблиці 3.

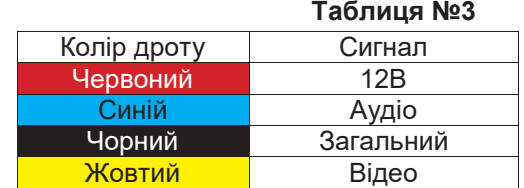

До комплекту постачання входить спеціальний конектор (5шт.) - чотирипрофільний кабель завдовжки 20 см, який з одного боку має роз'єм для під'єднання до відеомонітора, з іншого - дроти для під'єднання до панелі виклику або клем блоку адаптера під'їзного домофону. Конектор показано на малюнку нижче:

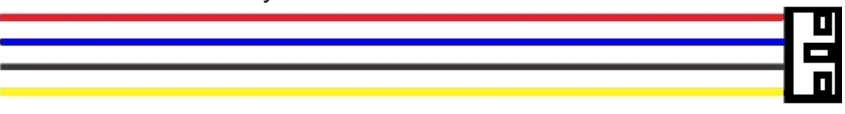

*ВАЖЛИВО. Під час під'єднання дотримуйтесь відповідності кольору і призначення сполучних проводів!*

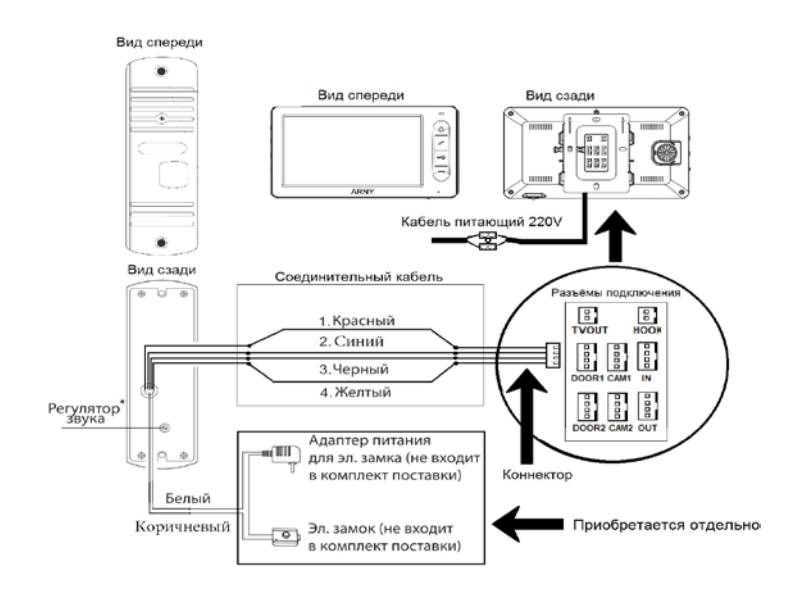

#### **6.2 Підключення додаткових пристроїв**

Для під'єднання додаткових моніторів і створення багатоабонентської системи знадобиться придбати до 3-х додаткових моніторів і одну додаткову панель виклику. Максимальна ємність системи - 4 монітори та 2 панелі виклику. При створенні системи з декількох моніторів один монітор слід призначити основним, a решту підлеглими. Для цього необхідно в меню монітора, який ви хочете призначити основним, встановити режим "Основний" (Master), а на інших - "Додатковий" (Slave). Додаткові монітори підключаються до основного за допомогою 4-х дротових конекторів з комплекту постачання до роз'ємів OUT (вихідний роз'єм головного монітора) і IN (вхідний роз'єм дод. монітора). Призначення контактів наведено в

таблиці 4 нижче: **Таблиця №4**

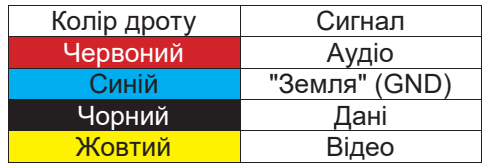

Також монітор підтримує під'єднання двох додаткових відеокамер спостереження, двох датчиків тривоги та одного додаткового монітора, наприклад, звичайного телевізора з композитним відеовходом. Для під'єднання відеокамер і датчиків тривоги використовується 4-х про- водний конектор із комплекту постачання, який слід під'єднати до роз'єму CAM1 або CAM2. Призначення контактів роз'єму наведено в таблиці 5 нижче:

# **Таблиця №5**

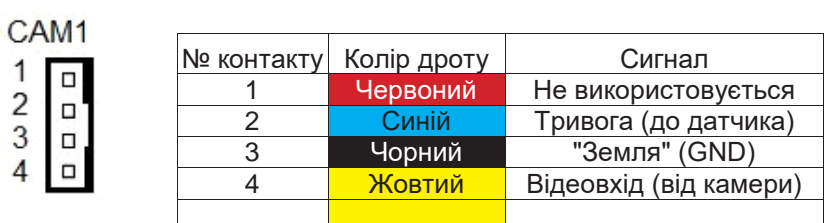

Для під'єднання додаткового монітора або телевізора використовується 2-х дротовий конектор із комплекту постачання, який слід під'єднати до роз'єму TV-OUT. Призначення контактів роз'єму наведено в таблиці 6 нижче:

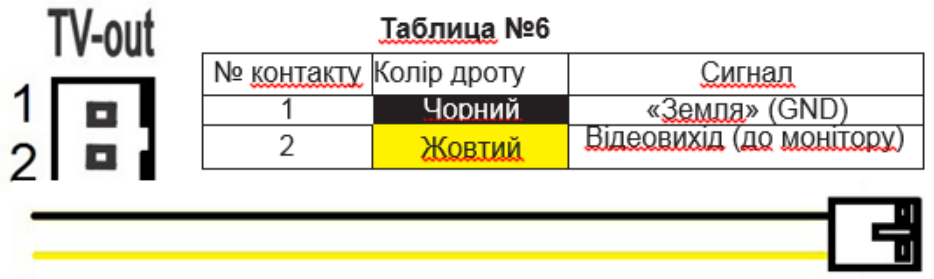

Роз'єм Hook використовується для під'єднання блока адаптера під'їзного домофона, якщо в цього адаптера є вхід для приймання сигналу Hook. Керування за допомогою сигналу Hook забезпечує більш коректну роботу системи "монітор - під'їзний домофон". Для під'єднання використовується 2 х дротовий конектор із комплекту постачання, який слід під'єднати до роз'єму Hook. Призначення контактів роз'єму наведено в таблиці 7 нижче:

# **Таблиця №7**

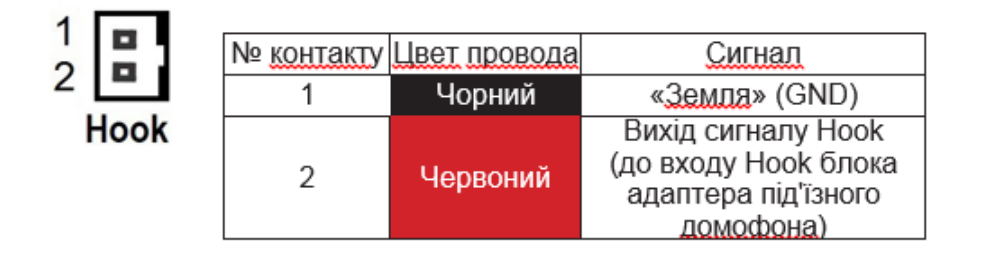

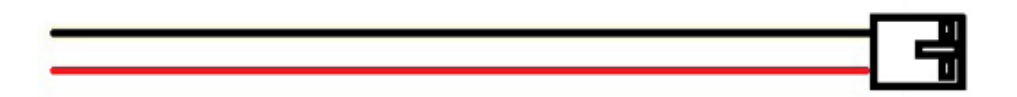

Структурну схему підключення додаткових пристроїв наведено на малюнку нижче:

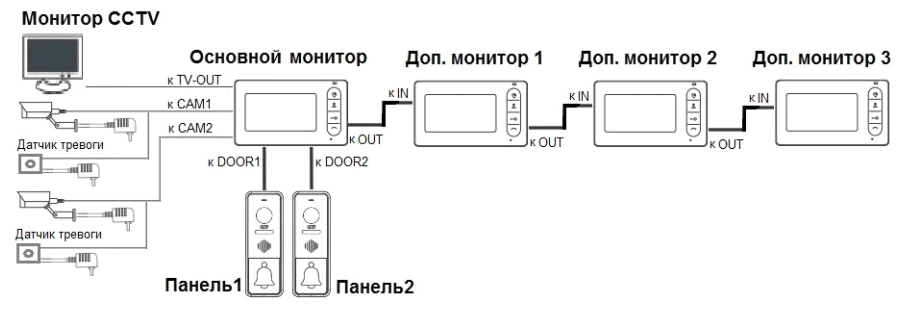

Панелі виклику підключаються тільки до основного монітора. Коректна робота моніторів у єдиній мережі гарантується тільки в тому разі, якщо використовуються однакові монітори. Підключення всіх пристроїв слід здійснювати тільки за вимкненого живлення монітора!

#### Детальну схему підключення додаткових пристроїв наведено на малюнку нижче:

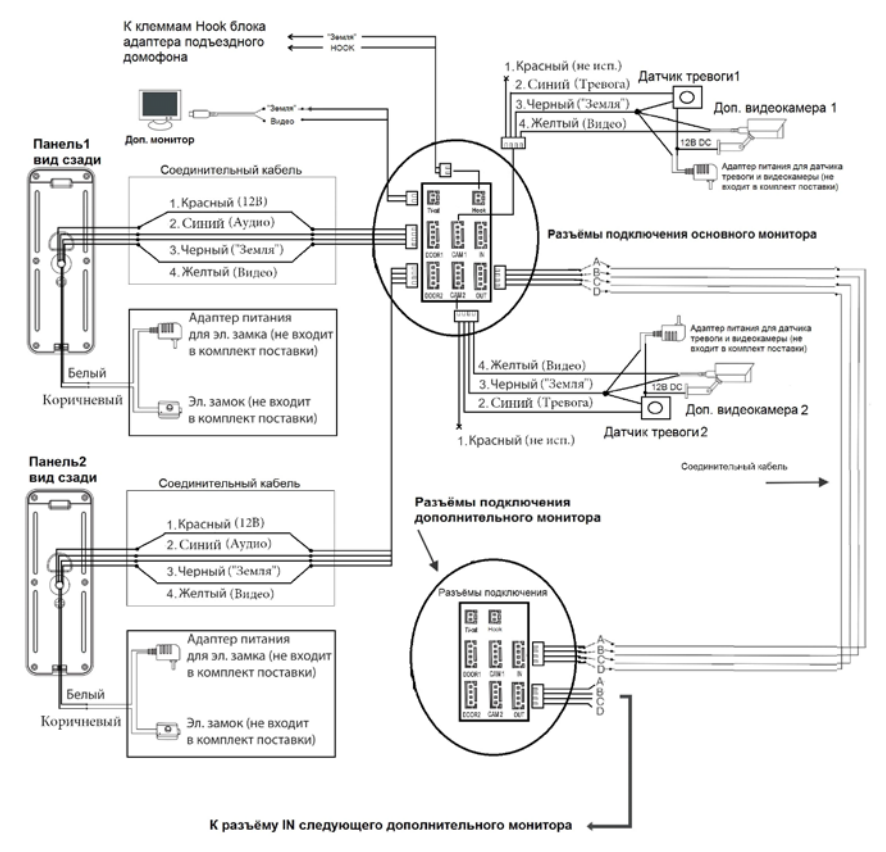

#### **6.3. Вимоги до кабелів підключення**

1.Рекомендований тип з'єднувального кабелю: 4-жильний КВК (комбінований відеокабель, що складається з екранованого радіочастотного коаксіального дроту та 2-х додаткових провідників). Майте на увазі, що для забезпечення гарного зображення і звуку, необхідно використовувати якісний з'єднувальний кабель. Рекомендована максимальна довжина кабелю становить 80 метрів,

при перетині кожного провідника не менше 0.5 мм2.

2.Рекомендований тип живильного кабелю: ВВГ-НГ (Мідний силовий кабель із ПВХ-ізоляцією та оболонкою, що не підтримує горіння) з перетином провідника 2.5 мм2. Мережу живлення відеомонітора рекомендується захищати окремим автоматом відключення струму.

## **6.4 Внутрішня пам'ять**

Монітор має внутрішню пам'ять для збереження фотографій відвідувачів в автоматичному і ручному режимах.

В автоматичному режимі, монітор зберігає одну фотографію відразу після натискання відвідувачем кнопки виклику на панелі.

У ручному режимі оператор може самостійно зберегти потрібну кількість фотографій - для цього потрібно натиснути на кнопку "Меню" стільки разів, скільки фотографій потрібно зберегти.

Захоплення фотографій можна робити під час розмови з відвідувачем або під час перегляду відеозображення з панелей і додаткової камери.

Під час збереження фотографії, на екрані монітора з'являється напис "Фото".

У пам'яті монітора може зберігатися до 190 фотографій. Після того, як пам'ять переповниться, кожна нова фотографія буде автоматично зберігатися замість найранішої, тобто в моніторі реалізовано функцію циклічного перезапису пам'яті.

Для перегляду фотографій, потрібно зайти в розділ меню "Файли" - "Фото" і вибрати потрібну фотографію зі списку. Назва фотографії має формат: "ГГГГ-ММ-ДД - ЧЧ:ММ:СС". Праворуч від назви буде вказано порядковий номер фотографії. Під файлами фотографій буде вказано номер сторінки та загальну кількість сторінок.

### **7. ЕКСПЛУАТАЦІЯ**

#### **7.1 Виклик відвідувача**

\*Потрібно під'єднати дві панелі виклику.

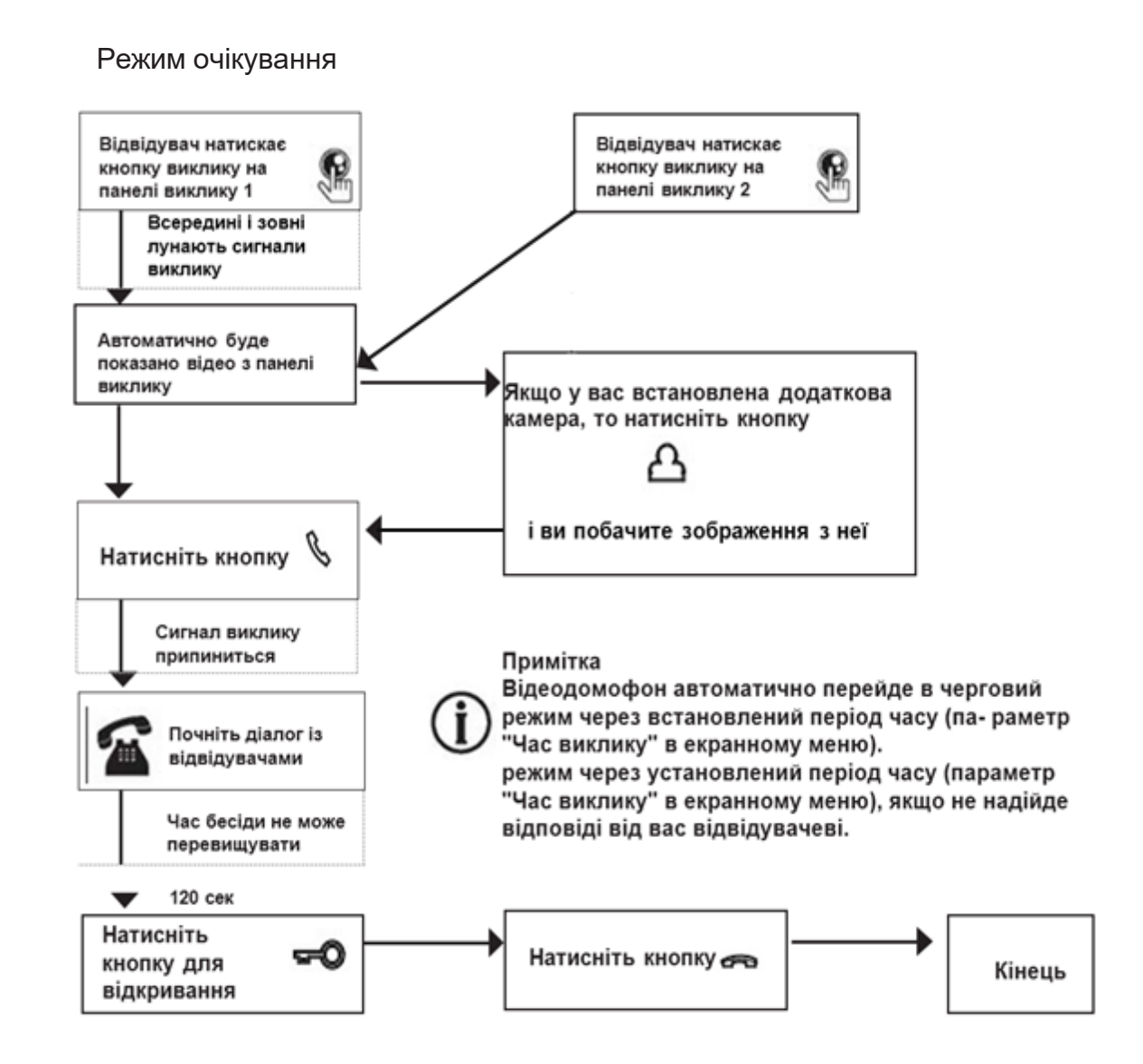

#### Примітки:

1) Якщо кнопку виклику натиснули майже одночасно на двох викличних панелях, то пройде виклик з тієї панелі, кнопку на якій було натиснуто раніше. Якщо під час розмови з однією панеллю натиснути кнопку виклику на другій панелі, то відеодомофон видасть короткий звуковий сигнал, що сповіщає оператора про паралельний вхідний виклик, і на екрані з'явиться напис: "Виклик з панелі1,2". 2) Звук і зображення з панелі буде активовано ще 20 секунд після відмикання замка. Це зроблено для того, щоб господар міг бути впевнений, що відвідувач увійшов. 3) Відразу після виклику домофон зберігає фотографію відвідувачів у внутрішню пам'ять. 5) Користувач може самостійно захоплювати знімки під час сеансу зв'язку, натискаючи на кнопку "Меню".

# **7.2 Моніторинг**

\*Будь ласка, майте на увазі, що монітор розроблено для роботи з однією або двома викличними панелями.

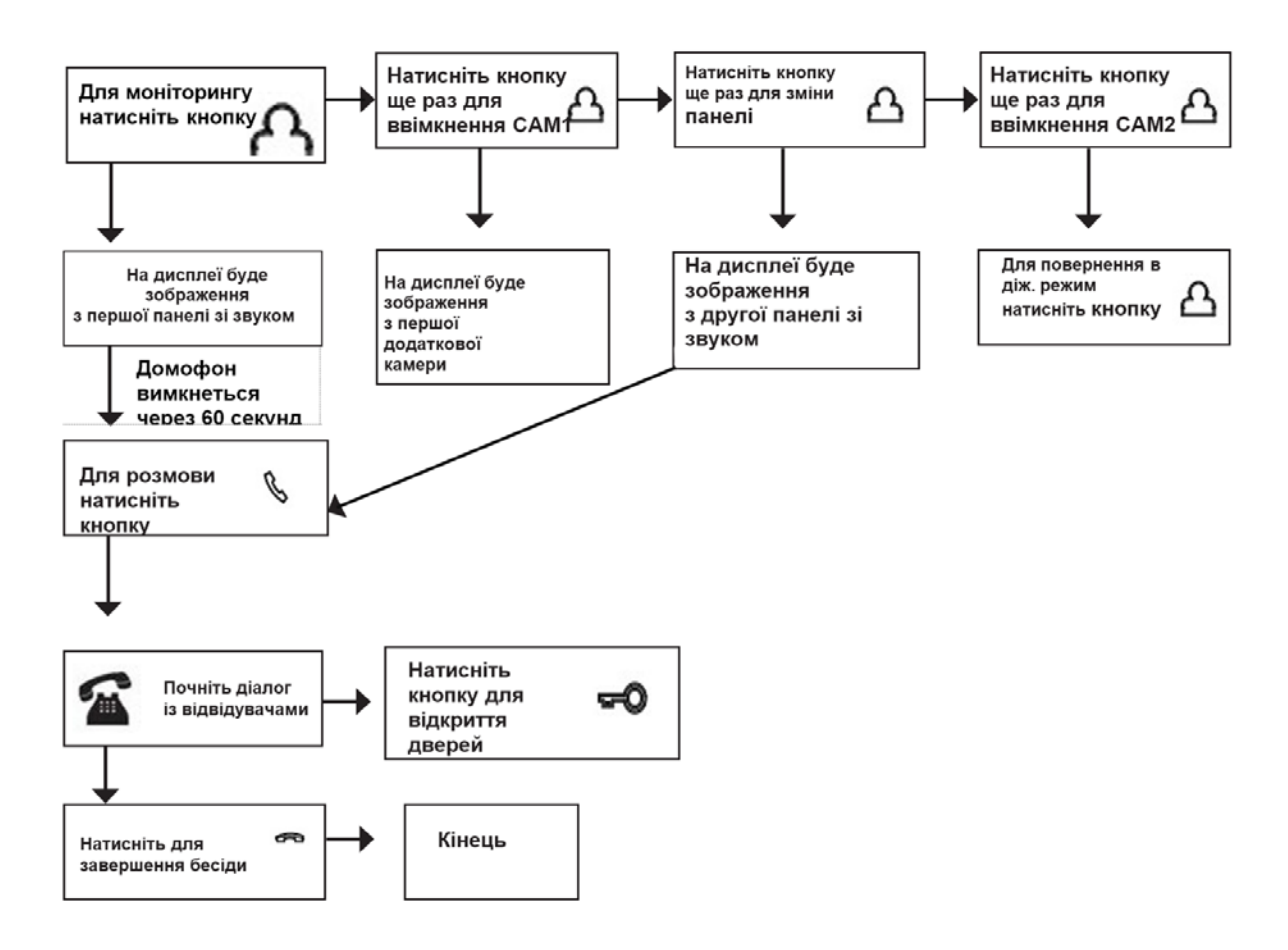

# *ВАЖЛИВО*

*Якщо Ви використовуєте тільки одну панель виклику, то в режимі перегляду Ви можете можете вийти з нього, натиснувши кнопку завершення розмови.*

 *У разі використання двох моніторів ви також можете здійснювати перегляд і на другому моніторі. Причому зображення буде таким самим, що й на першому моніторі.*

 *Якщо під час бесіди з відвідувачем монітор після закінчення 60 сек. перейде в черговий режим, відвідувачеві необхідно повторно натиснути кнопку виклику або господареві натиснути кнопку "прос- мотр" і потім кнопку "розмова" на моніторі для продовження бесіди.*

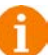

*У режимі моніторингу можна виконати захоплення знімка зображення, натиснувши на відповідну кнопку.*

#### **7.3 Переадресація виклику на інший монітор**

\*Для цієї функції необхідне об'єднання щонайменше двох моніторів у єдину мережу.

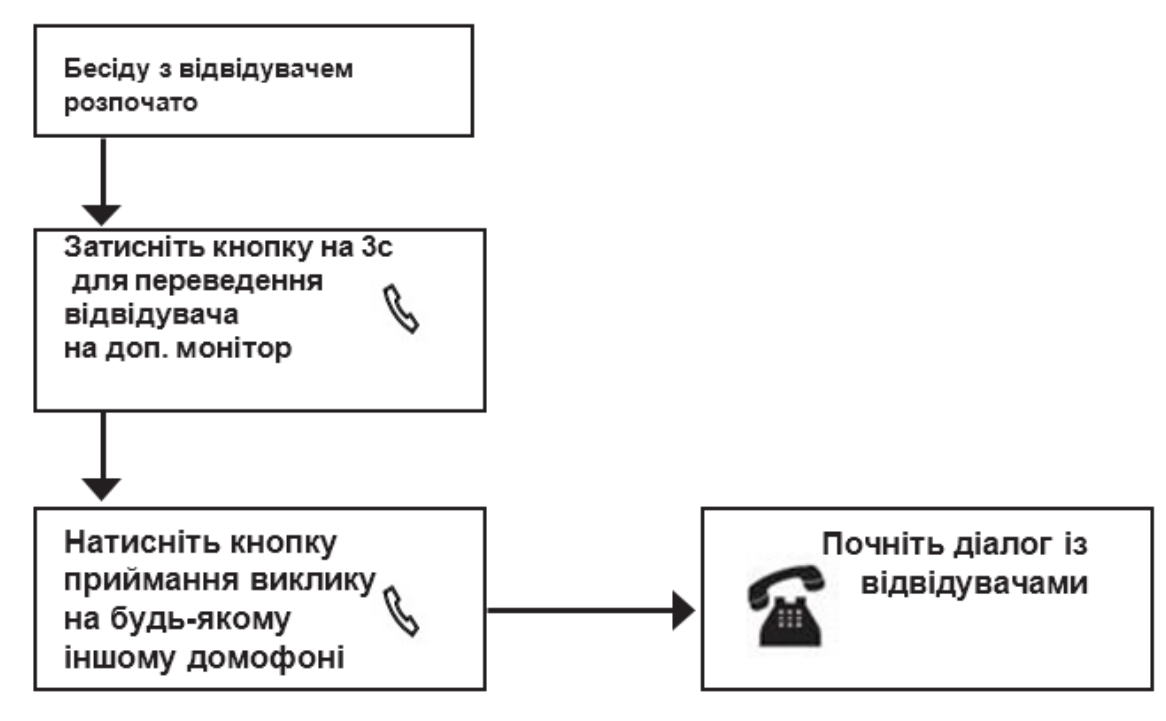

#### *ВАЖЛИВО*

 *Після переадресації виклику на інший монітор, перший монітор перейде в режим очікування.*

*Після завершення розмови, відкрийте замок і завершіть розмову.*

#### **7.4 Внутрішній аудіозв'язок (режим інтеркому)**

\* Для цієї функції необхідне об'єднання щонайменше двох моніторів у єдину мережу. Монітори повинні перебувати в режимі очікування.

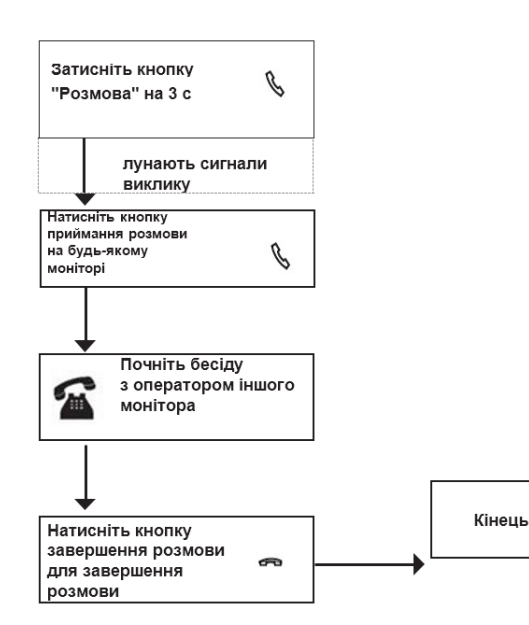

Режим очікування

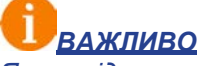

*Якщо під час внутрішніх переговорів відвідувач натисне кнопку виклику на зовнішній панелі виклику, то його виклик матиме пріоритет і монітор переключиться на виклик відвідувача.*

#### **7.5 Відеоспостереження (опція)**

Вимога:

1.Підключіть доп. камеру (и).

2.Домофон має перебувати в режимі очікування.

3.Увімкніть в екранному меню монітора відеовходи CAM1 і CAM2.

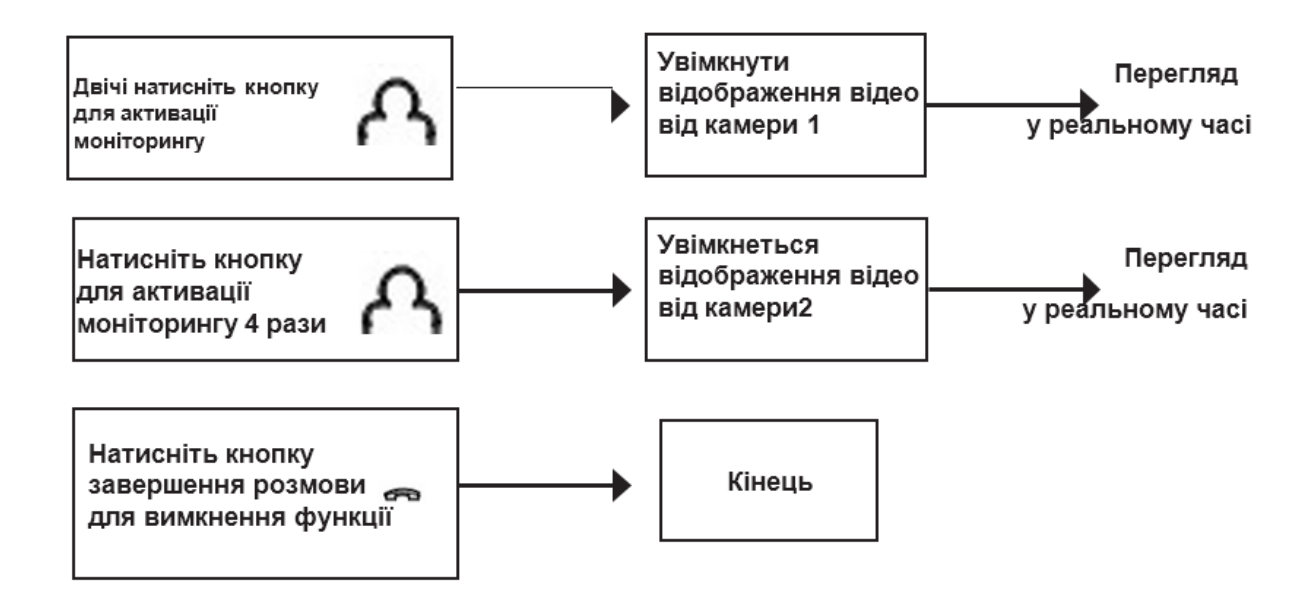

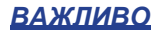

 *Якщо в режимі перегляду дод. Камери відвідувач натисне кнопку виклику на панелі, то цей виклик матиме пріоритет.*

*Монітор підтримує під'єднання аналогових камер із власним джерелом живлення.*

**7.6 Екранне меню**

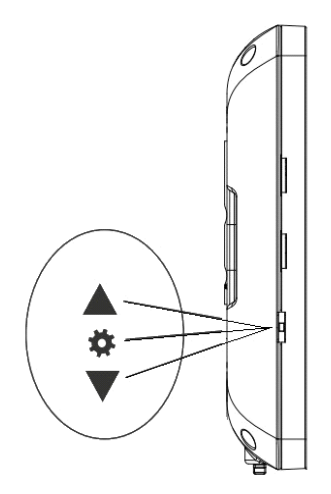

Кнопка-коліщатко, розташована на лівій бічній частині монітора AVD-706, має такі функції:

A: Використання для навігації по екранному меню монітора. У режимі очікування, натисніть на кнопку для виклику екранного меню. Повертайте коліщатко для навігації по екранному меню.

B: У режимі перегляду фотографій прокручування коліщатка використовується для переходу від однієї фотографії до іншої.

С: У режимі моніторингу або розмови, натискання на кнопкуколіщатко призводить до збереження фото у внутрішню пам'ять.

Якщо монітор перебуває в режимі очікування, то після натискання на кнопку-коліщатко, на його екрані з'явиться меню, як показано на малюнку нижче:

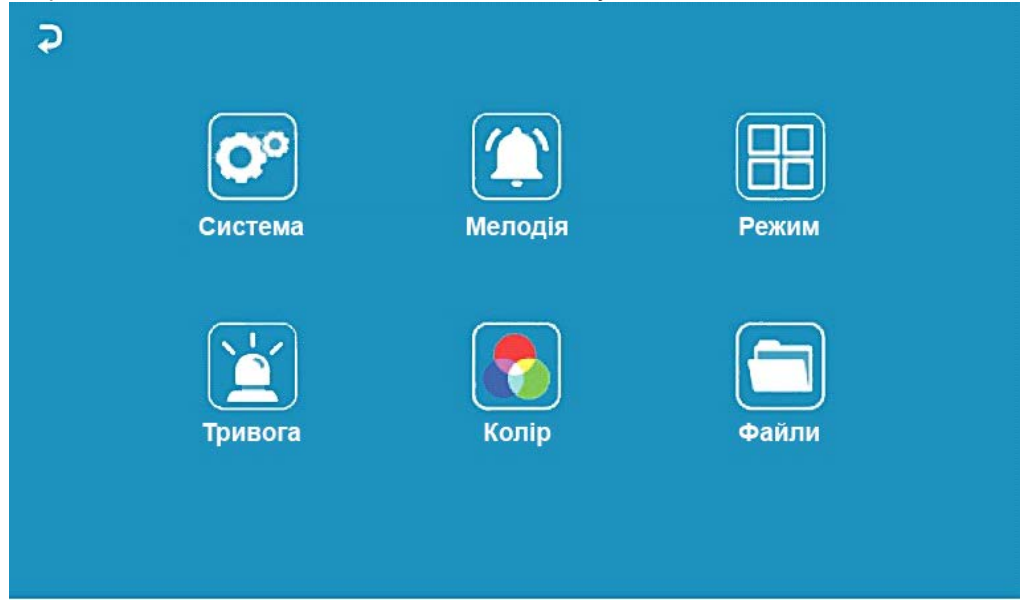

Головне меню складається з шести розділів: "Система", "Мелодія", "Режим", "Тривога", "Колір" і "Файли". Для навігації по розділах меню використовується прокрутка кнопки-коліщатка, а для входу в потрібний розділ слід натиснути на неї. Перебуваючи в обраному розділі, вибір потрібного параметра здійснюється натисканням на кнопку-коліщатко, а регулювання значень прокручуванням.

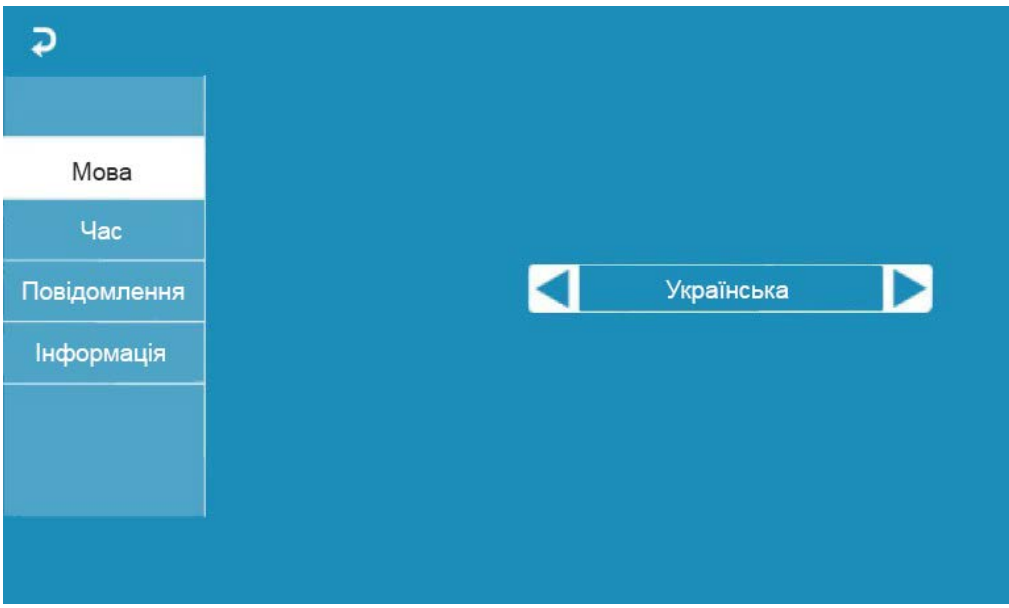

# **1. Розділ меню "Система"**

Цей розділ складається з чотирьох вкладок: "Мова", "Час", "Повідомлення" і

"Інформація". У вкладці "Мова" обирається мова інтерфейсу меню - російська, англійська або китайська). У вкладці "Время" задається формат відображення дати, поточна дата і час, як показано на малюнку нижче:

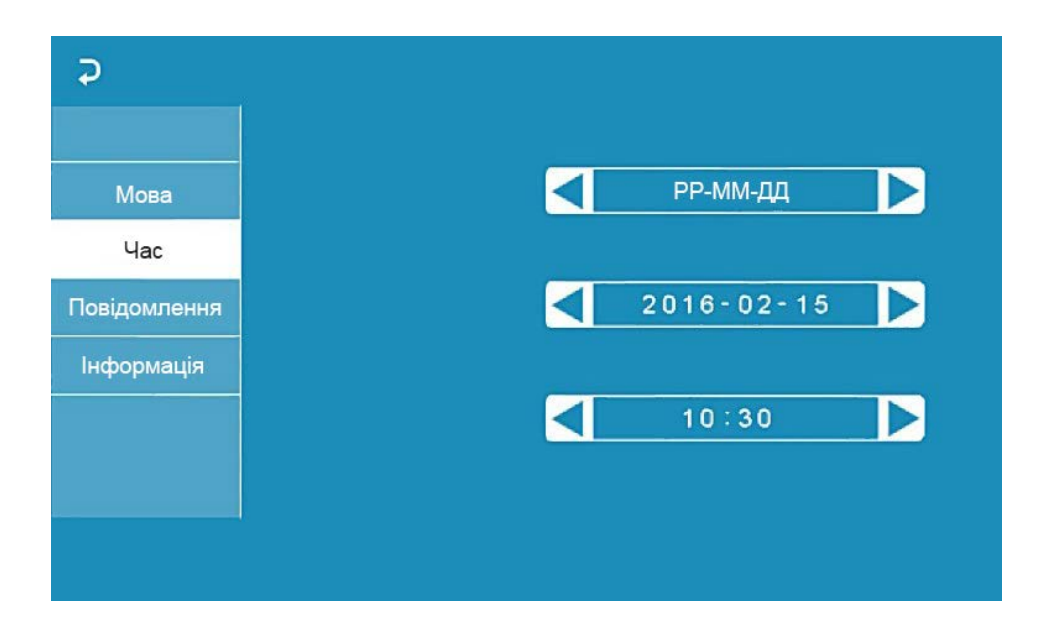

Показувати час - якщо активувати цей параметр, то в режимі очікування на екрані монітора відображатиметься поточний час монітора, який змінюватиме своє положення на екрані раз на хвилину.

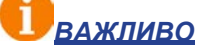

*Час і дата зберігаються протягом 2х-3х годин після вимкнення живлення монітора. Після цього, потрібно заново встановлювати коректну дату і час.*

Вкладка "Повідомлення" має вигляд:

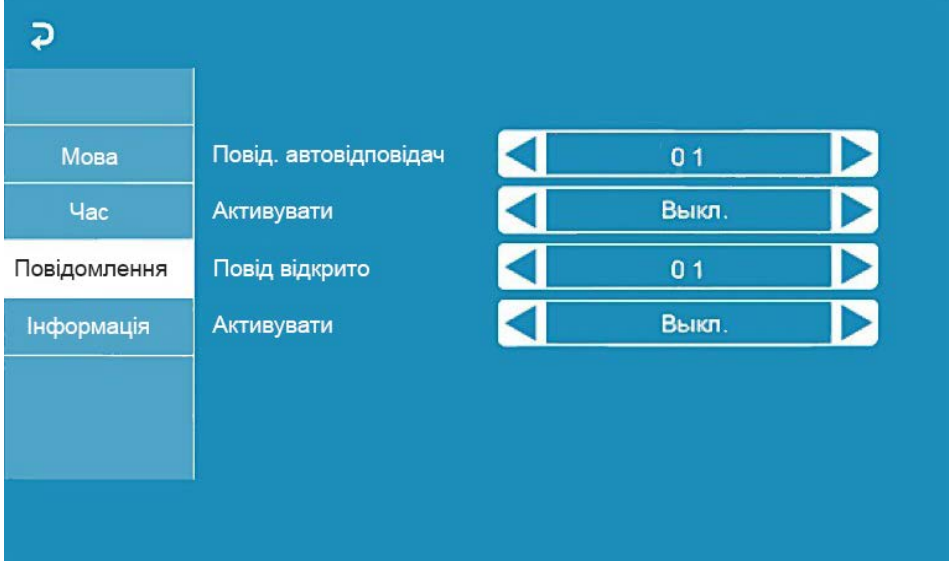

У цій вкладці вмикається автовідповідач і повідомлення про відкриття дверей. Автовідповідач - це функція, яка дає змогу гостю залишити голосове повідомлення в тому разі, якщо на виклик ніхто не відповів. Автовідповідач вмикається одразу після того, як закінчиться відтворення мелодії виклику. Голосові повідомлення зберігаються на внутрішню пам'ять монітора або на карту microSD, якщо вона вставлена в монітор і відформатована. Тривалість голосового повідомлення становить 30 секунд.Повідомлення про відчинення замка дає змогу відвідувачеві переконатися, що вхідні двері відчинили і він може увійти - воно вмикається одразу після натискання сенсорної кнопки "Замок" на моніторі. Призначення параметрів вкладки:

"Повідомл. "автовідповідач"" - вибір голосу повідомлення. Для вибору доступні два голоси чоловічий або жіночий. Текст повідомлення в обох випадках однаковий: "Доброго дня! Будь ласка, залиште повідомлення після звукового сигналу. Дякую.". Відчинення замка відбувається одразу після звукового сигналу.

"Активувати" - увімкнення/вимкнення автовідповідача.

"Повідомл. "відкрито""" - вибір голосу повідомлення. Для вибору доступно два голоси - чоловічий або жіночий. Текст повідомлення в обох випадках однаковий:

"Двері відчинені, будь ласка, заходьте!"

"Активувати" - увімкнення/вимкнення повідомлення про відкриття замка.

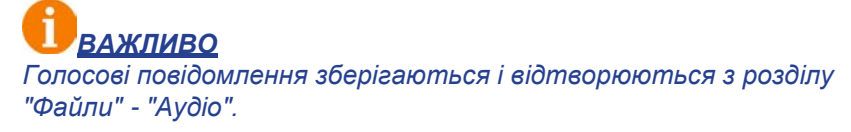

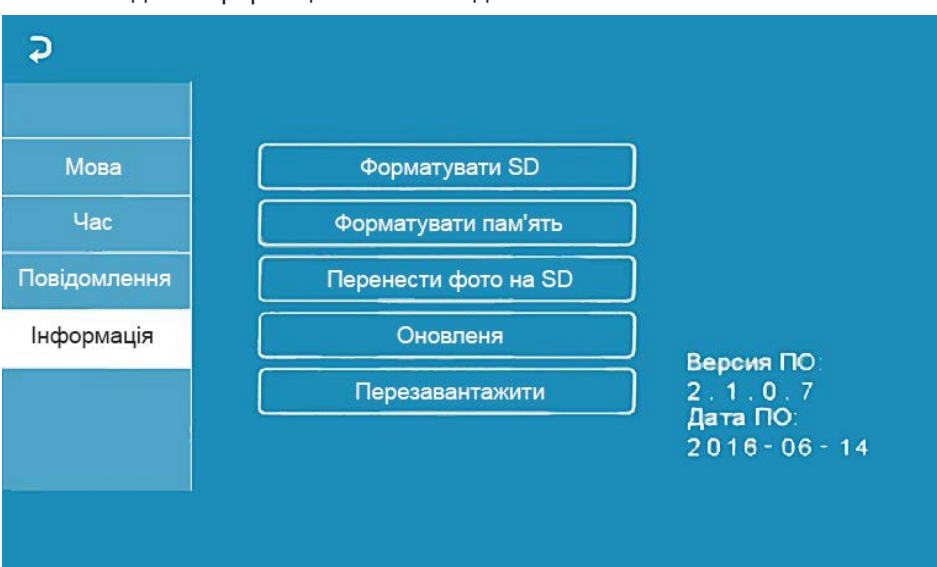

Вкладка "Інформація" має вигляд:

У цій вкладці, в правому нижньому кутку відображається поточна версія програмного забезпечення і дата його випуску. Значення параметрів вкладки:

"Форматувати пам'ять" - використовується для форматування внутрішньої пам'яті монітора, в якій можуть міститися фотографії та голосові повідомлення. Для початку форматування натисніть на кнопку "Форматувати пам'ять" і підтвердіть ваш вибір, натиснувши на кнопку "Так". З'явиться повідомлення "Форматування", а після закінчення процедури - повідомлення "Виконано".

"Перезавантажити" - використовується для перезавантаження монітора. Натисніть на кнопку "Перезавантажити" і підтвердіть свій вибір, натиснувши на кнопку "Так". Монітор виконає перезавантаження.

Розділ меню "Мелодія":

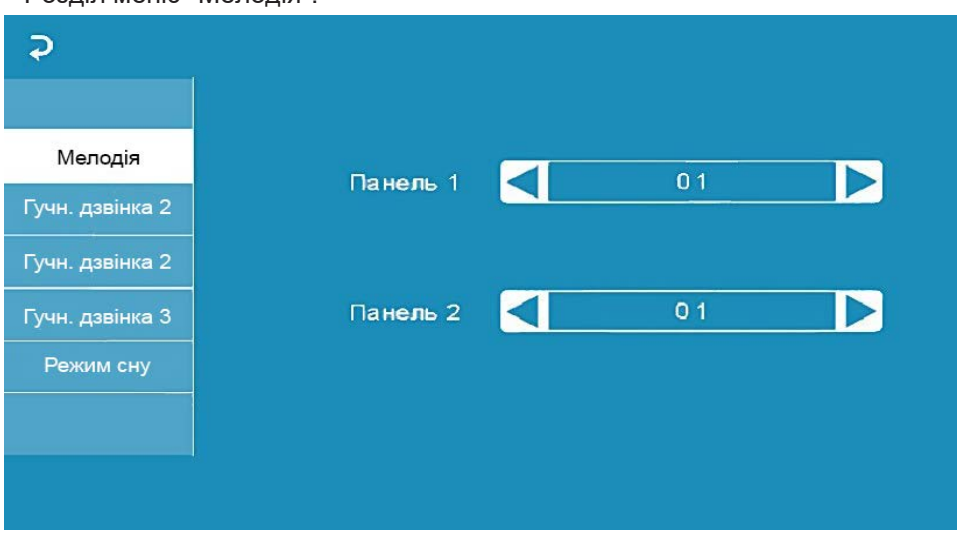

Цей розділ складається з п'яти вкладок: "Мелодія", "Дзвінок1", "Дзвінок2",

"Дзвінок3" і "Сплячий режим". У вкладці "Мелодія" вибирається мелодія дзвінка для першої та другої панелі. Після вибору мелодії, натисніть на для повернення в головне меню або виберіть ту вкладку, в яку ви хочете перейти. Доступно 12 мелодій на вибір. Параметр "Мелодія", який може мати значення "Увімкнути" або "Вимкнути", використовується для ввімкнення або вимкнення відтворення мелодії виклику в динаміках під'єднаних викличних панелей.

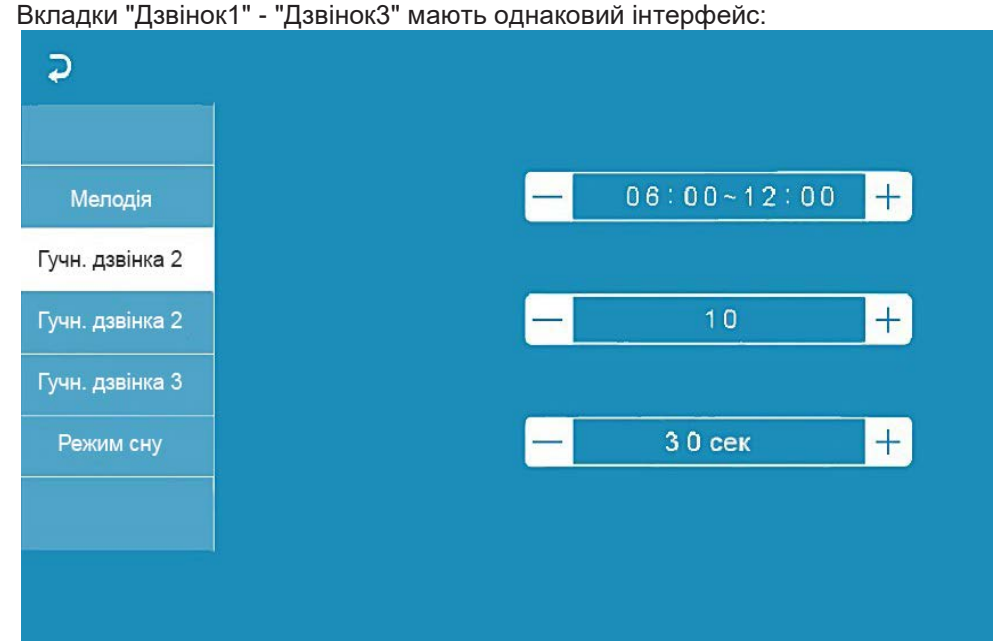

Користувач може налаштувати тривалість дзвінка для трьох різних періодів часу.

У першому рядку задається період часу з точністю до хвилини. Виберіть значення години або хвилини, яке ви хочете змінити - колір шрифту зміниться на синій і значення почне мерехтіти. Встановіть потрібне значення, використовуючи кнопку-коліщатко. Для підтвердження вибору натисніть ще раз на коліщатко.

*ВАЖЛИВО Будьте уважні під час встановлення періодів часу у вкладках "Дзвінок1" - "Дзвінок3": вони не повинні перекриватися. Період часу у вкладці "Звонок1" має більший пріоритет, ніж період у вкладках "Звонок2" і "Звонок3". Найменший пріоритет має період часу у вкладці "Дзвінок3". Це означає, що в разі перекриття періодів часу застосовуватимуться налаштування тривалості того періоду, чий пріоритет вищий.*

У другому рядку задається тривалість дзвінка, від 10 до 45 секунд. Натисніть на значення тривалості - колір шрифту зміниться на синій і значення почне мерехтіти. Встановіть потрібне значення, використовуючи коліщатко. Для підтвердження вибору ще раз натисніть на коліщатко. У вкладці "Сплячий режим" є два налаштування. Перше налаштування дає змогу задати період часу доби, протягом якого діятиме сплячий режим. За замовчуванням задано період з 00:00 по 06:00. Друге налаштування вмикає або вимикає функцію сплячого режиму за розкладом.

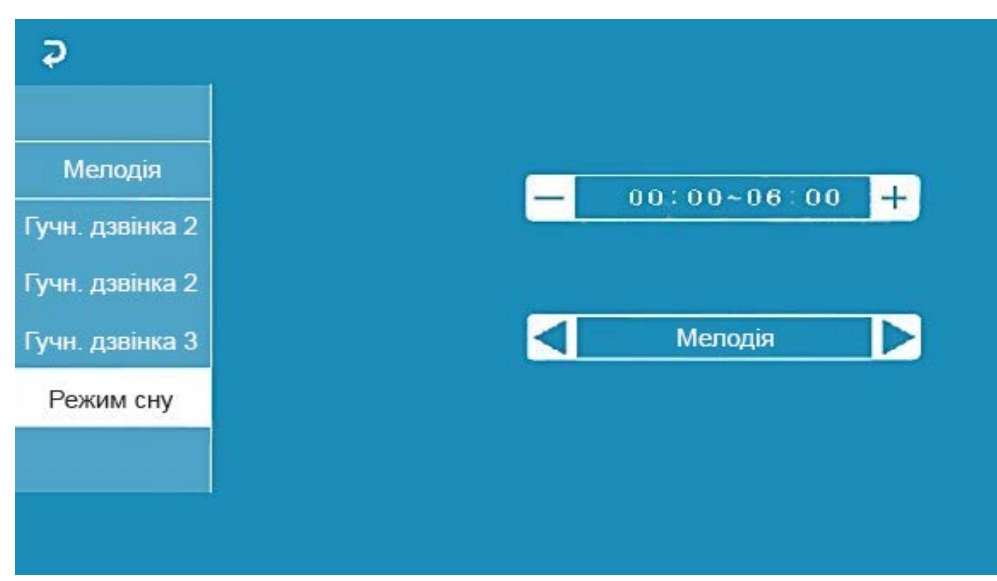

Одразу після активації сплячого режиму в монітора перестають працювати кнопки на передній панелі, на натискання реагує тільки кнопка-коліщатко. Якщо відвідувач натисне на кнопку виклику панелі, то монітор збереже фото відвідувача у внутрішню пам'ять. На екрані монітора при цьому нічого не відобразиться. Детектор руху під час сплячого режиму працює штатним чином. Для відновлення роботи кнопок на передній панелі користувачеві необхідно вимкнути сплячий режим в екранному меню монітора, використовуючи кнопку-коліщатко. Розділ меню "Режим":

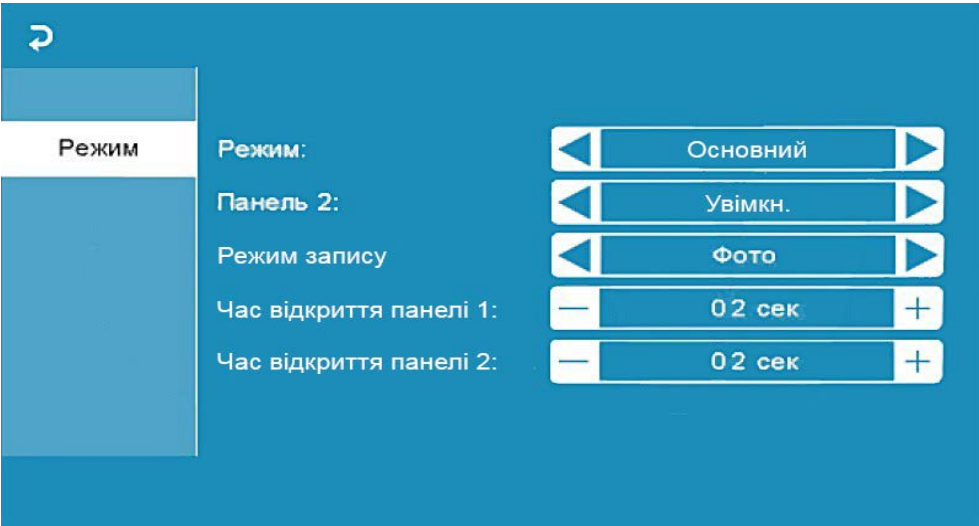

Значення параметрів розділу:

"Режим" - вибір режиму роботи монітора - "Основний" або "Додатковий".

До основного монітора підключаються джерела відеосигналу (панелі виклику та відеокамери), а додатковий монітор під'єднується до основного монітора.

"Панель2" - увімкнення/вимкнення моніторингу відеовходу Door2.

"Время открытия панели1,2" - вибір періоду часу, протягом якого подаватиметься сигнал на сухі контакти панелі виклику в разі натискання на кнопку відкриття замка (2-10сек).

"Звуки клавіш" - увімкнення/вимкнення звукового супроводу під час натискання на клавіші керування.

"Підсвічування кнопок панелей" - увімкнення/вимкнення подавання напруги на панелі виклику для підсвічування кнопки виклику в режимі очікування.

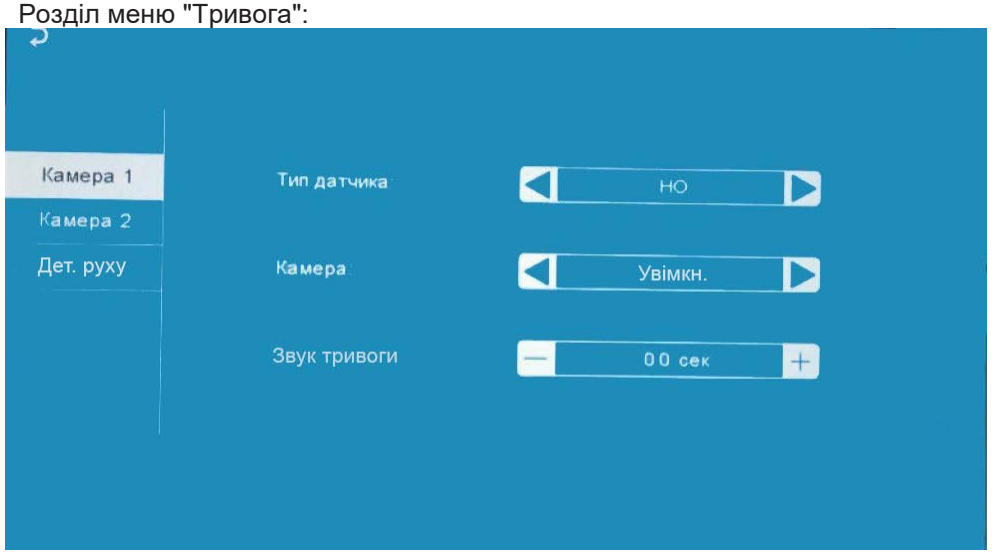

Цей розділ складається з трьох вкладок: "Камера1", "Камера2" і "Дет. руху". Вкладки "Камера1" і "Камера2" дають змогу налаштувати такі параметри:

"Тип датчика" - вибір типу під'єднаного датчика тривоги до роз'єму CAM1 і CAM2. У разі надходження сигналу тривоги проводиться захоплення фото з тривожної відеокамери. Доступне одне з трьох значень: НО (нормально-відкритий), НЗ (нормально-замкнений) і Викл. "Камера" - увімкнення/вимкнення моніторингу відеовходу CAM1, CAM2

"Звук тривоги" - тривалість тривожного сигналу від 0 до 30 секунд. Вкладка "Детектор руху" має

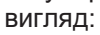

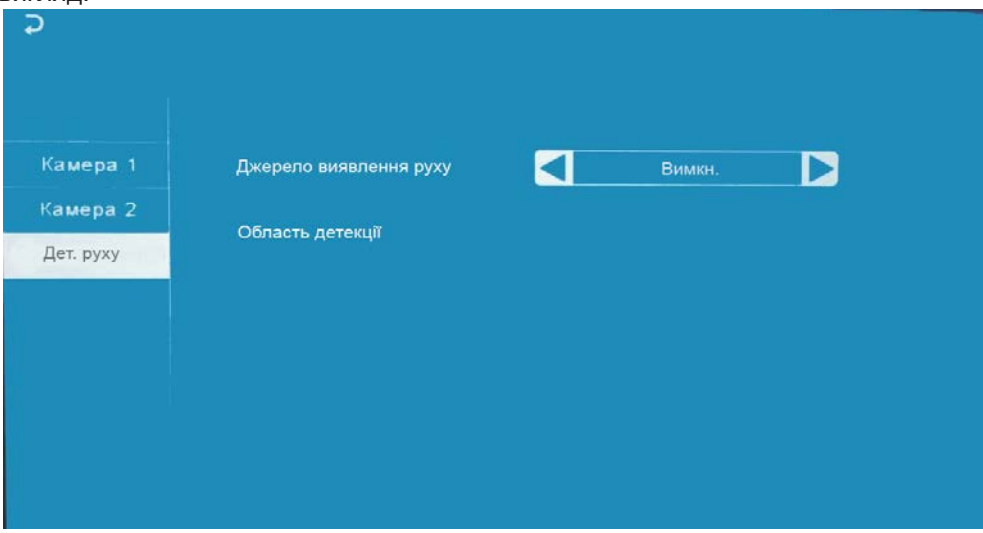

Призначення параметрів вкладки:

"Джерело виявлення руху" - вибір джерела відеосигналу для детекції руху. Доступні значення: "Викл.", "Панель1", "Панель2",

"Камера1", "Камера2". Детекцію руху можна ввімкнути тільки за одним джерелом відеосигналу. У разі спрацьовування детектора руху, монітор автоматично зберігає серію з трьох фото з інтервалом 2 секунди між ними.

"Область детекції" - у цій вкладці налаштовується область зображення, яку аналізуватиме детектор руху. Правильний вибір області детекції дає змогу уникнути паразитних спрацьовувань детектора руху і, зрештою, призводить до суттєвої економії часу користувача і внутрішньої пам'яті монітора.

Натисніть на кнопку< для входу в інтерфейс налаштування області детекції:

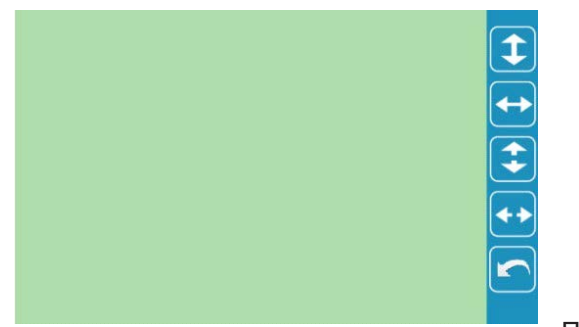

Призначення кнопок інтерфейсу:

 $\ell$ кнопки "Розташування". Призначені для регулювання положення області детекції. за допомогою стрілок "Вгору",

"Вниз", "Вліво" і "Вправо".

<mark> $\left\langle \cdot,\cdot\right\rangle _{\mathsf{KHO\Pi}}$ кнопки "Розмір". Призначений для регулювання розмірів області детекції</mark>

- кнопка "Повернення". Призначена для виходу з режиму налаштування області детекції.

Область детекції руху підсвічується зеленим кольором. Виберіть потрібний розмір області детекції руху та її розташування.

*ВАЖЛИВО При увімкненому детекторі руху на панелі 1 або 2, на панель постійно подається напруга 12 В, навіть у режимі очікування. Це необхідно для коректної роботи детектора руху. Після переходу монітора в режим очікування за ввімкненого детектора руху, виклик із панелі може не оброблятися протягом 5 секунд - у цей час монітор активує детекцію руху і не реагує на виклики. Якщо монітор працює в режимі "Додатковий", то вкладка "Дет. руху" не активна, детекцію руху використовувати не можна.*

Þ Яскравість Панель 1 25 Панель 2 Камера 1 Контраст  $2<sub>5</sub>$ Камера 2  $35$ Насиченість

Розділ меню "Колір":

#### Розділ складається з чотирьох вкладок: "Панель1", "Панель2", "Камера1" і

"Камера2". Кожна з вкладок містить у собі три параметри регулювання зображення: "Яскравість", "Контраст" і "Насиченість". Для регулювання параметрів, виберіть відповідний параметр, потім повертайте коліщатко. Діапазон значень кожного параметра: 0 - 50, значення за замовчуванням: яскравість і контраст - 25, насиченість - 35. Для збереження обраного значення натисніть коліщатко ще раз. Для виходу з розділу, натисніть на кнопку ₹ або "Відбій".

Розділ меню "Файли":

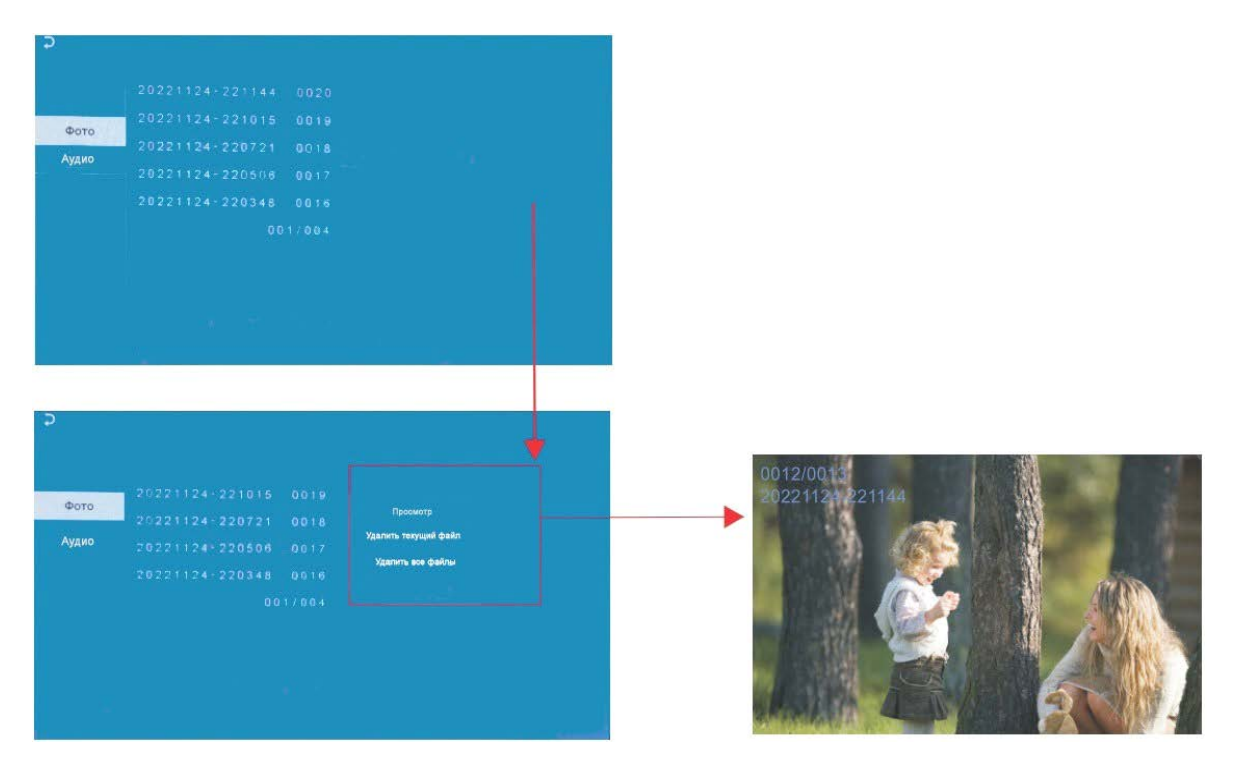

У розділі є дві вкладки: "Фото" і "Аудіо". Під час входу в розділ

"Файли" автоматично відкривається вкладка "Фото". На екрані відобразиться список записаних файлів фото, кожен з яких матиме назву вигляду "ГГГГМММДД-ЧЧМММСС", де "ГГГГМММДД" рік, місяць і день, а "ЧЧ-ММ-СС" - години, хвилини і секунди моменту початку запису. У нижній частині екрана розташований лічильник сторінок із файлами запису. Натисніть на назву файлу запису - з'явиться спливаюче діалогове вікно праворуч. У діалоговому вікні є три кнопки: 1) "Перегляд" - вмикає відтворення обраного файлу, 2) "Видалити поточний файл" - видалення обраного файлу запису, 3) "Видалити все" - видалення всіх файлів відеозапису.

Для показу фото, натисніть на кнопку "Перегляд". На екрані з'явиться фотографія, приклад якої показано на малюнку вище. У лівому верхньому кутку відображається порядковий номер файлу і його назва. Поворот коліщатка вгору дає змогу перейти до наступного знімка, а вниз - до попереднього, не виходячи з режиму відтворення. Для виходу з режиму перегляду фото слід натиснути кнопку-коліщатко.

У вкладці "Аудіо" зберігаються голосові повідомлення, які відвідувач може залишати, якщо ввімкнено функцію "Автовідповідач".

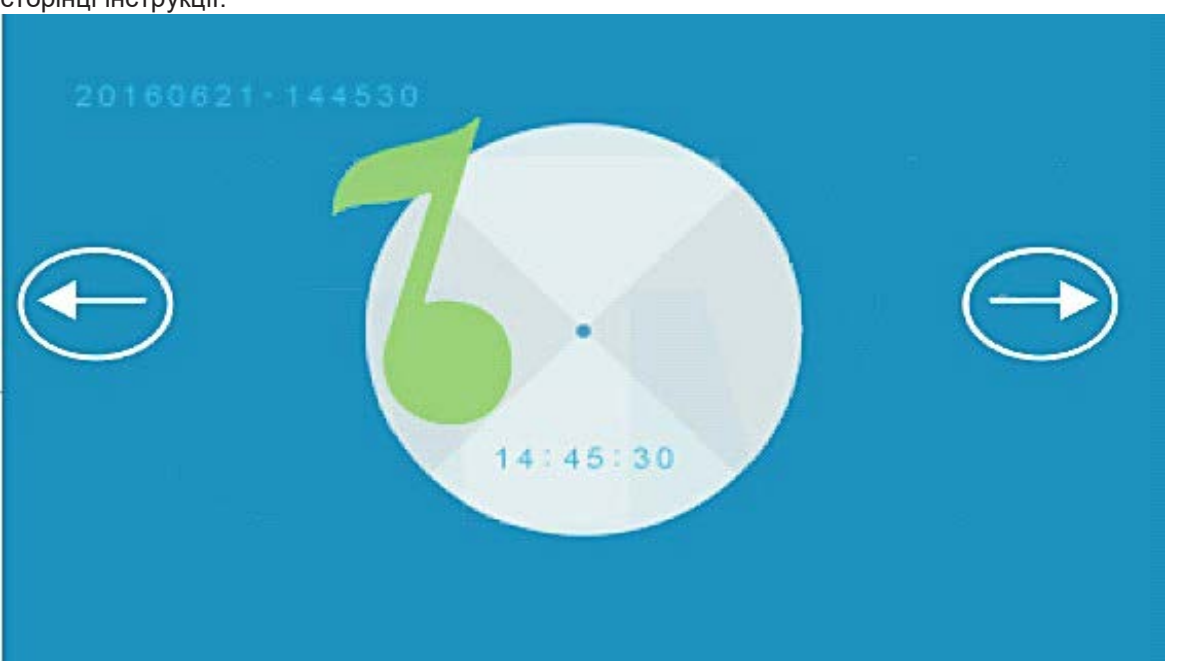

Для навігації у вкладці "Аудіо" керуйтеся діями, описаними для вкладки "Фото" на попередній сторінці інструкції.

Інтерфейс режиму відтворення голосових повідомлень має вигляд:

У лівому верхньому кутку відображається порядковий номер файлу і його назва. Поворот коліщатка вгору дає змогу розпочати відтворення наступного файлу, а вниз - попереднього файлу, не виходячи з режиму запитань. У центрі відображається поточний час файлу відтворення. Гучність відтворення записів автовідповідача регулюється коліщатками регулювання гучності динаміка і мелодії, розташованими на бічній частині монітора.

### **8. КОМПЛЕКТ ПОСТАВКИ**

- Монітор AVD-706 з кабелем живлення 220В без вилки
- Клемний конектор для під'єднання лінії живлення 220В до монітора
- Пластина кріплення монітора до стіни
- Спеціальний 4х дротовий конектор, для під'єднання до монітора 5шт.
- Панель виклику AVP-05 з монтажною пластиною
- Кутовий кронштейн
- Сонцезахисний козирок
- Кріпильні комплекти (саморізи та дюбелі) монітора і панелі
- Інструкція користувача

#### **9. ПРАВИЛА ЗБЕРІГАННЯ**

Пристрій слід зберігати у вентильованому приміщенні за температури від -10°С до +50°С і відносної вологості повітря до 95%.

# **10.ГАРАНТІЯ**

Підприємство-виробник гарантує роботу виробу протягом 12 місяців з моменту реалізації за умови дотримання умов монтажу та експлуатації, викладених у цьому посібнику.

За відсутності документів, що підтверджують дату реалізації, гарантійний термін обчислюється від дати виготовлення. Гарантійний ремонт не проводиться, якщо пристрій вийшов з ладу внаслідок недотримання вказівок, наведених у цій інструкції, наявності механічних ушкоджень, наслідків проникнення будь-яких рідин всередину корпусу, порушення гарантійних пломб.

Гарантія не поширюється на виріб із порушеною гарантійною пломбою.

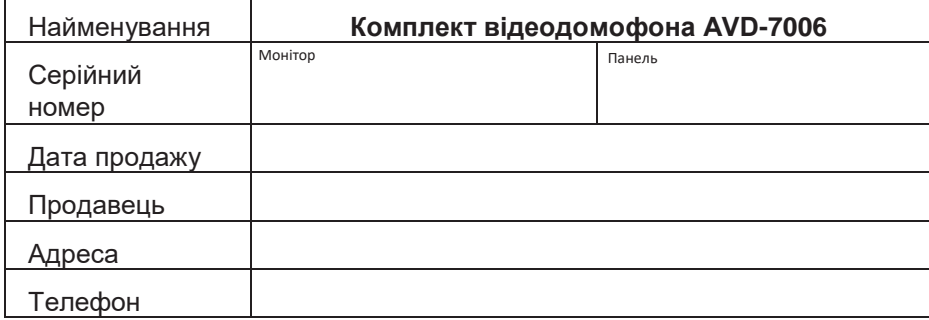

# **ТЕХНІЧНІ ХАРАКТЕРИСТИКИ**

Технічні характеристики монітора AVD-706

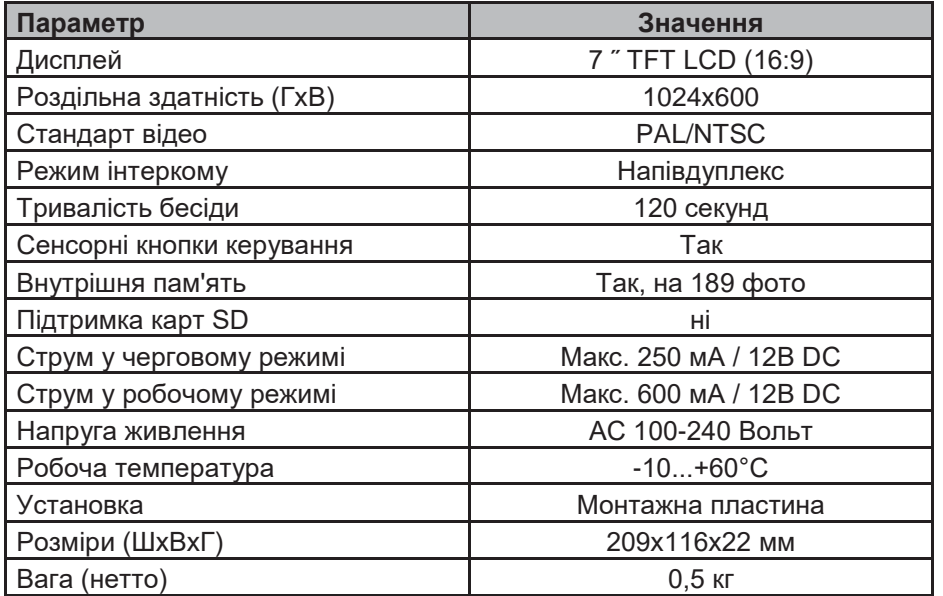

Технічні характеристики панелі AVP-05

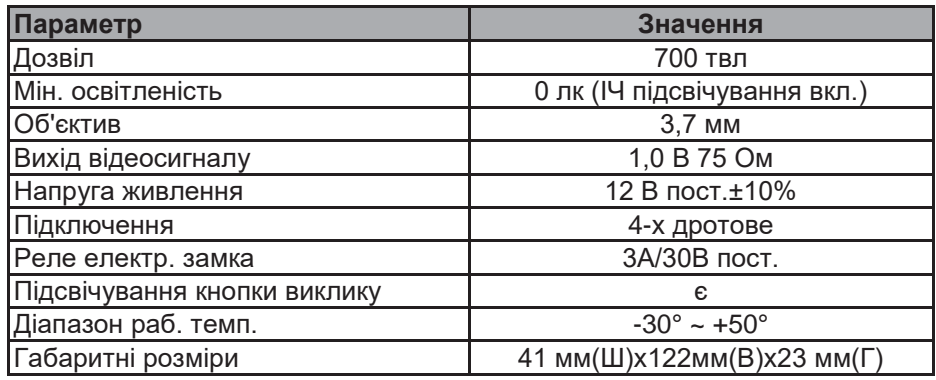

Виробник залишає за собою право змінювати функціональні можливості, технічні характеристики, комплектацію та упаковку без попереднього повідомлення.

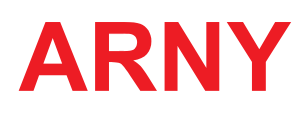

[www.arny.com.ua](http://www.arny.com.ua/)